## **Come condividere lo schermo dell'iPad con l'app Cisco Webex**

Una volta effettuato l'accesso alla riunione, si ha questa schermata

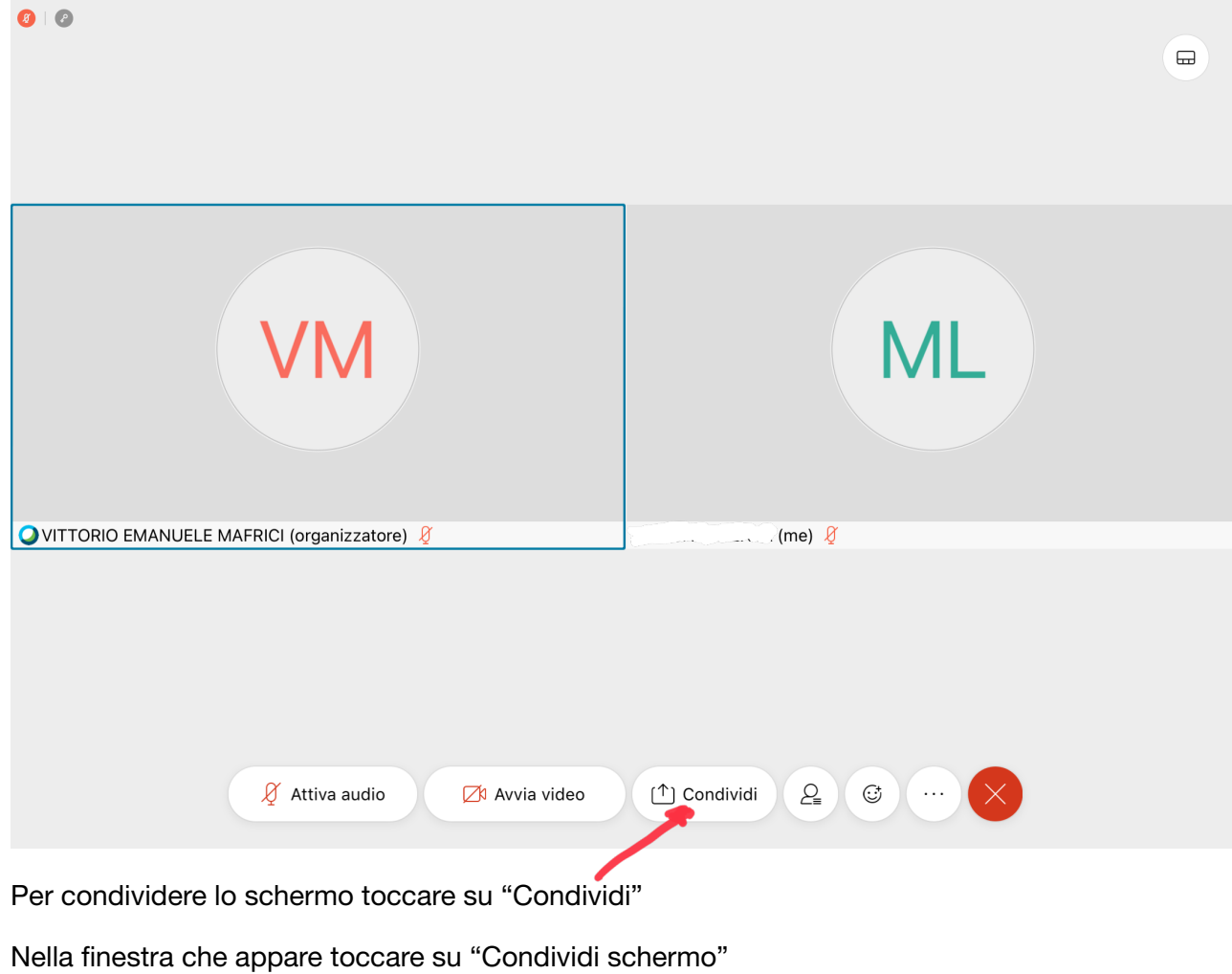

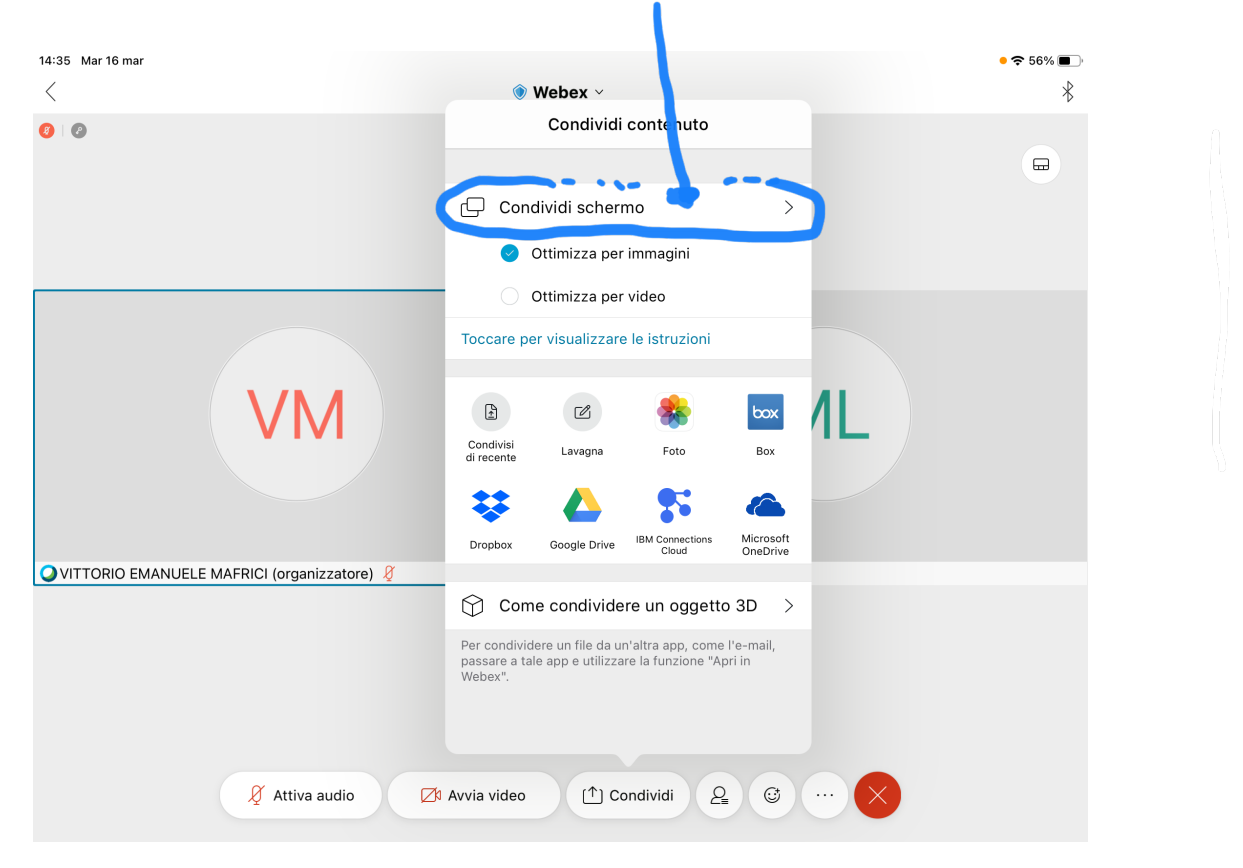

A questo punto toccare su "avvia trasmissione"

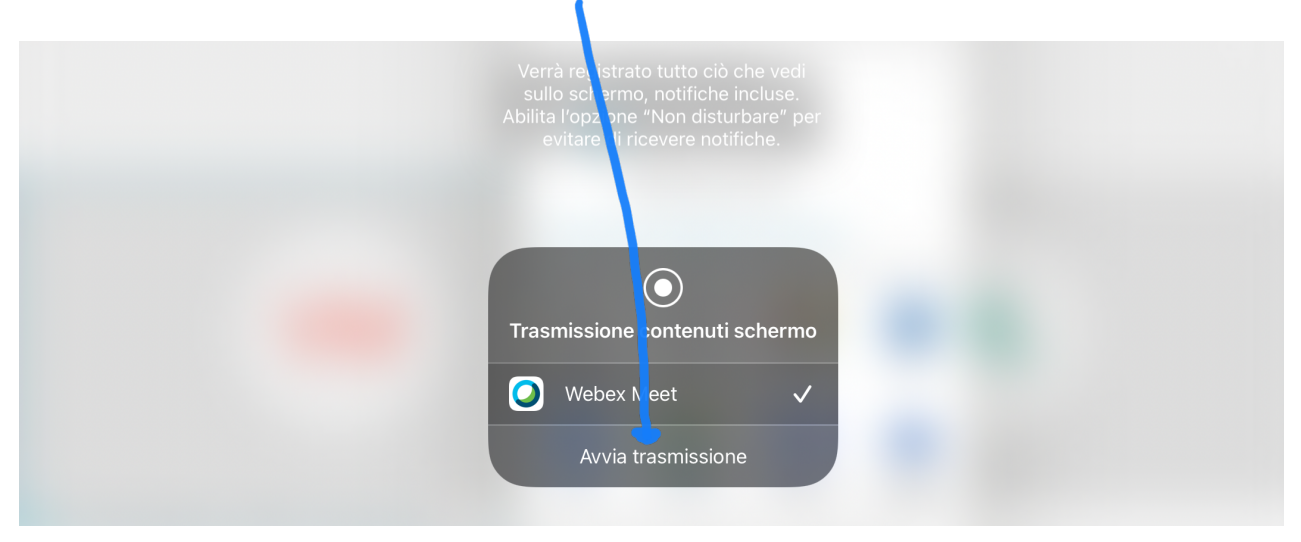

## Inizia il conto alla rovescia

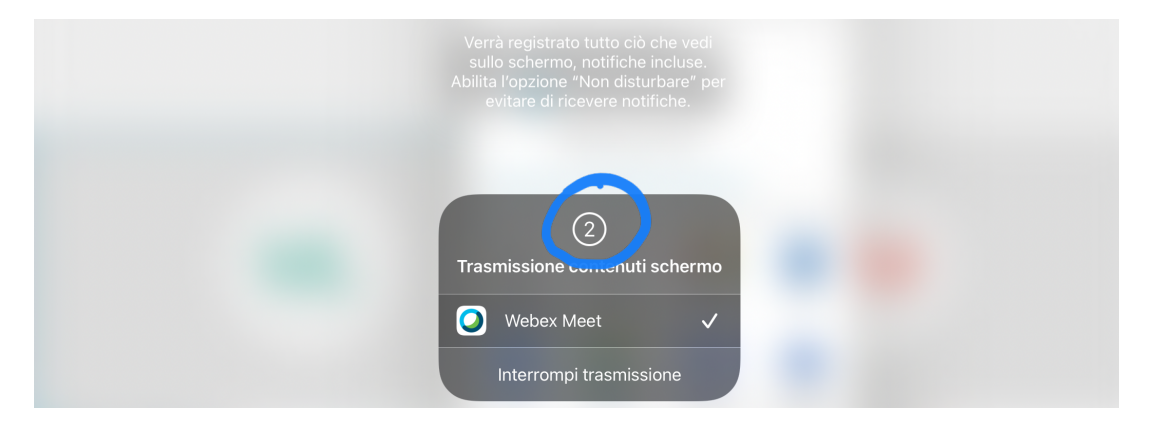

## Arrivati a zero appare la schermata

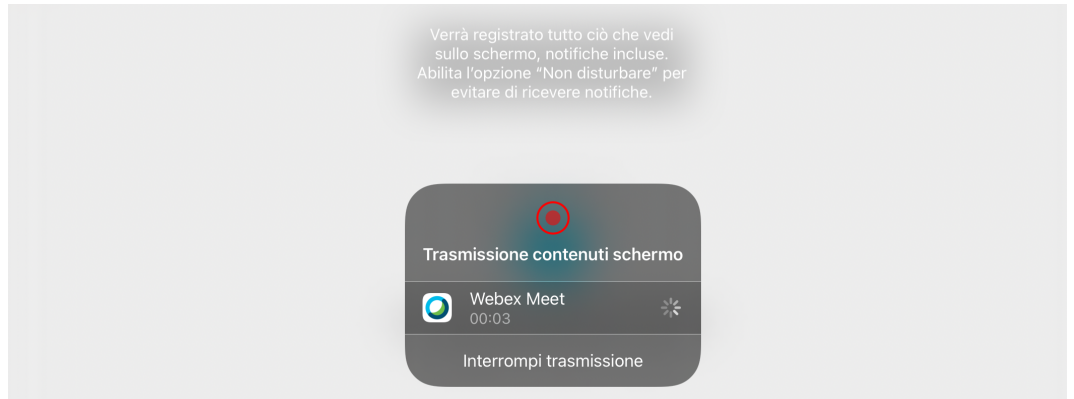

A questo punto lo schermo è condiviso e tutti i presenti alla riunione vedranno lo schermo condiviso.

Schiacciare il tasto home (il pulsante che si trova a destra dell'iPad) e accedere alle app o ai documenti richiesti

## **Per interrompere la condivisione dello schermo**

Click sul tasto home per tornare alla schermata principale

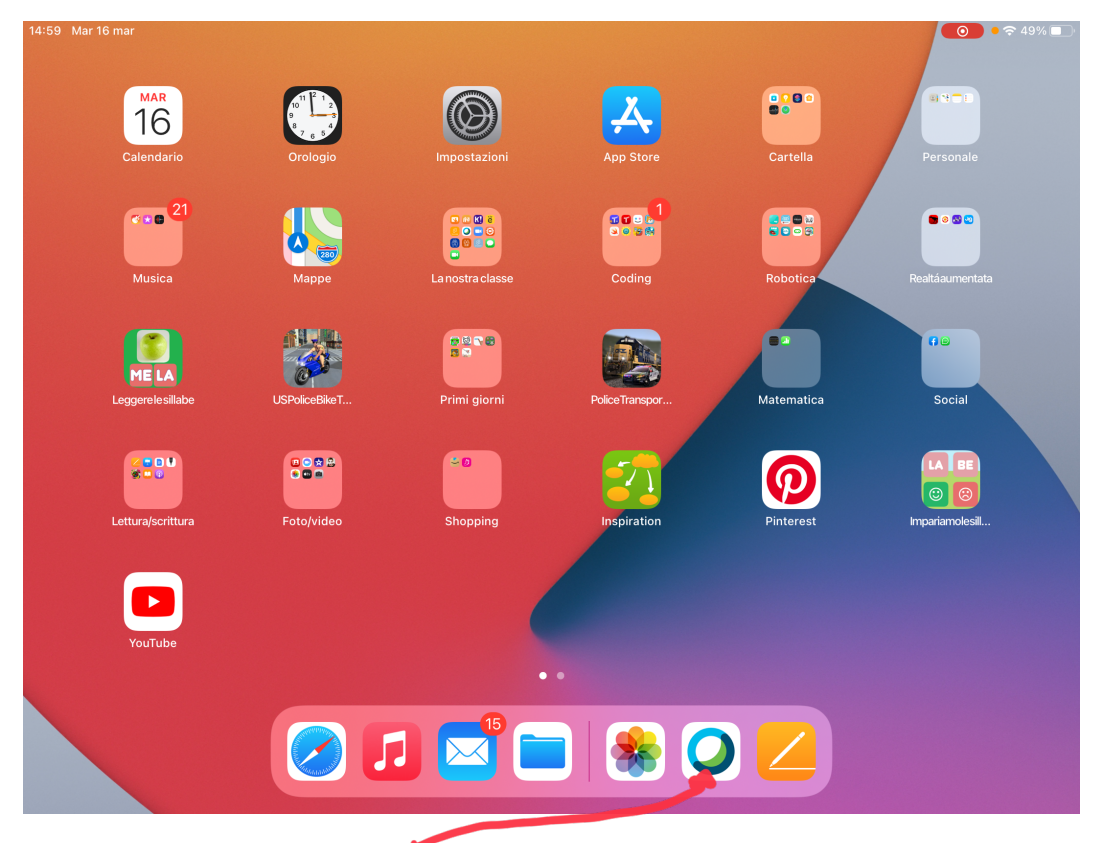

Toccare l'icona di Cisco Webex

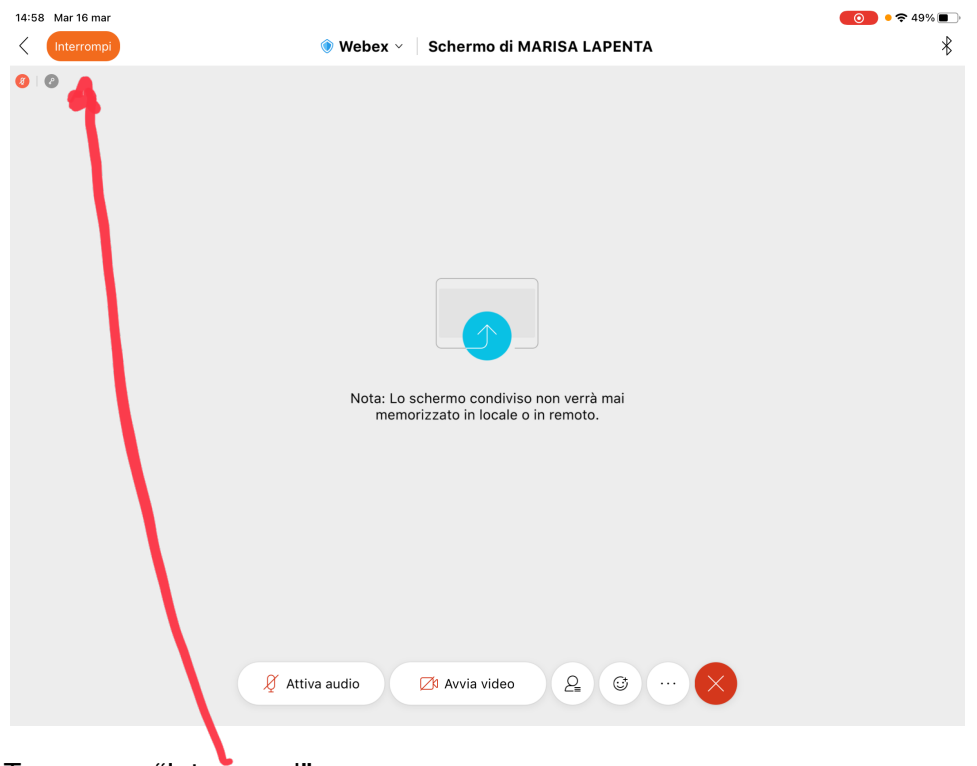

Toccare su "Interrompi"

La condivisione dello schermo o dei contenuti si interrompe